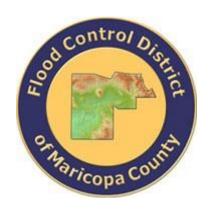

# DRAINAGE DESIGN MANAGEMENT SYSTEM FOR WINDOWS VERSION 6.0.5

# TUTORIAL # 1 DEVELOPING A NEW HEC-1 MODEL

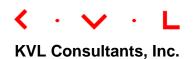

# **DEVELOPING A NEW HEC-1 MODEL**

# **TABLE OF CONTENTS**

| No.  | Section                                      | Page |
|------|----------------------------------------------|------|
|      | Have and Have Factors of DDMCW               | 4    |
| 1.0  | USING THE HELP FEATURE OF DDMSW              |      |
| 2.0  | ESTABLISH A NEW PROJECT AND SET DEFAULTS     |      |
| 3.0  | SETTING THE MODEL RUNS PATH                  |      |
| 4.0  | ESTABLISH RAINFALL DATA FOR PROJECT          |      |
| 5.0  | REVIEW SOIL DEFAULTS                         |      |
| 6.0  | REVIEW LAND USE DEFAULTS                     |      |
| 7.0  | ESTABLISH MAJOR BASIN ID'S                   |      |
| 8.0  | ESTABLISH PRELIMINARY SUB BASIN DATA         |      |
| 9.0  | ESTABLISH SOIL DATA                          |      |
| 10.0 | ESTABLISH LAND USE DATA                      |      |
| 11.0 | UPDATE SUB BASIN DATA                        |      |
| 12.0 | ESTABLISH PRELIMINARY ROUTING DATA           |      |
| 13.0 | ESTABLISH DIVERSION DATA                     | 19   |
| 14.0 | ESTABLISH STORAGE DATA                       |      |
| 15.0 | ESTABLISH HYDROGRAPH DATA (QI CARD)          | 21   |
| 16.0 | CREATE DRAFT HEC-1 MODEL                     | 24   |
| 17.0 | RUN DRAFT HEC-1 MODEL                        | 27   |
| 18.0 | UPDATE ROUTING STEP VALUES                   | 28   |
| 19.0 | RUN FINAL HEC-1 MODEL FOR ALL RETURN PERIODS | 29   |
| 20.0 | VIEW FLOW SUMMARY                            | 30   |
| 21.0 | GRAPH HEC-1 RESULTS                          | 31   |
| 22.0 | BACKUP PROJECT                               | 31   |

# **DEVELOPING A NEW HEC-1 MODEL**

<u>DATE UPDATED</u>: APRIL 20, 2022 <u>TUTORIAL TIME</u>: 30 MINUTES

# 1.0 Using the Help Feature of DDMSW

Launch the DDMSW program. Go to the 'Help' menu and go to the 'Other Help Files' submenu. For the remainder of this tutorial, this step process will be abbreviated through the use of the following convention i.e., **Help Other Help** Files. You can read the DDMSW User's Manual by selecting the file titled, 'User's Manual' and pressing the 'Help File' button at the bottom of the form. This will launch Adobe Acrobat Reader (or Foxit Reader) and open the DDMSW User's Manual document. If your computer does not have Adobe Acrobat or Adobe Acrobat Reader installed, please contact your IT Department. After the Adobe Acrobat Reader or Foxit Reader program is installed, the DDMSW Program should point to the Acrobat or Foxit executable file, under **Tools** → Options → Adobe Reader. Additionally, there is a text editing program (e.g., Notepad, PFE Editor, or Textpad) identified under **Tools** Options → Text Editor. It will be used to read text files used by DDMSW. The path and file names in the 'Adobe Reader' and 'Text Editor' fields shown on the figure below are not necessarily the same as the users' path. The paths and file names are the specific locations where the above programs are installed.

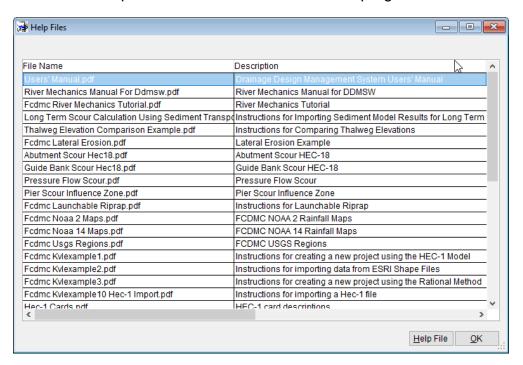

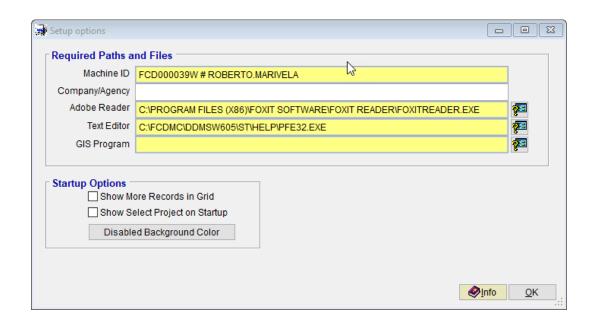

### 2.0 ESTABLISH A NEW PROJECT AND SET DEFAULTS

Select *File* **>** *New Project*. On the **New Project** Options form, select the **Hydrology and Hydraulics** checkbox, and the **Standard** radio button as shown. Click the **OK** button to close the dialog box.

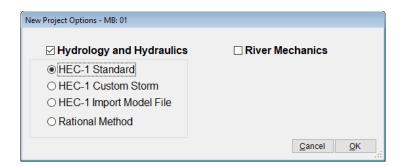

As shown, there are four checkboxes in the **Project Reference** data group identified as **Hydrology and Hydraulics**, **HEC-1 Standard**, **HEC-1 Custom Storm**, **HEC-1 Import Model File and Rational Method**. Only the **Hydrology and Hydraulics and HEC-1 Standard** checkboxes should be checked for this tutorial.

On the **SELECT PROJECT** form, fill in the fields using the data shown on the screen capture provided below. Each project must have a unique **Reference** (without spaces) name, **Title**, and a **Project ID** (a number the software automatically gives the project). Project **Location** and an **Agency** name (this can be your firm's name if you are a consultant) are optional data. On the **Project Defaults** data group, select the appropriate **Model** ('HEC1' or 'Rational', but select 'HEC1' for

this example), data sources for **Soils**, **Land Use**, **Roads**, and **Rainfall** data. Finally, on the **HEC-1 Defaults** data group, select the appropriate HEC-1 **Loss Method**, the **Unit Hydrograph** method, **Storms**, and **Duration**. Model parameters such as **Tab Interval (NMIN)**, **No of Ordinates (NQ)** and printing **Output (IO)** level are required.

On the "Return Periods to Model" data group, six (6) default event settings are provided. They are: 2-year, 5-year, 10-year, 25-year, 50-year, and 100-year storm events from which the model will generate respective hydrographs and peak flows. For this tutorial, leave the default values as shown.

On the Comment box, add any appropriate comments that may include a brief description of the model, assumptions used, documentation of data sources, or other information that maybe helpful or crucial to understanding the model when the user revisits the model after a hiatus.

On the **Modification Data**, the user can now select the date when the model was developed, modified, or updated. This is to provide a timeline when the model was last accessed, used, or ran.

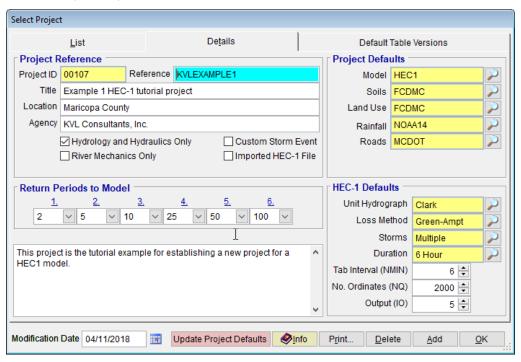

After entering the required data on the form, press the 'Save' button. Then, press 'OK' to exit the SELECT PROJECT form.

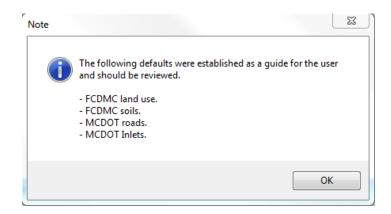

Then click '**OK**' to accept the data defaults (FCDMC land use, FCDMC soils, MCDOT roads, and MCDOT Inlets) from which the model to be developed will base its calculation for model parameters as well as in accessing standard design data for the model to use.

## 3.0 Setting the Model Runs Path

When running models, the input and result files have similar file names for each project. Therefore to prevent one project overwriting the results of another project, it is necessary to establish a unique directory for each model runs.

Go to *File* → *Project Paths* to establish the Model Runs Path. Press the ellipse button (...) to the right of the '*Model Runs Path*' textbox and navigate to an appropriate directory. Select / choose this folder as the model runs path or press the '*Make New Folder*' button if the required folder does not exist. Rename the new folder, and press '*OK*' to close the 'Browse for folder' form. Note that the file path defined in the '*Model Runs Path*' in the following figure is not necessarily the same as the user's path. The path depends on the location of the program installed.

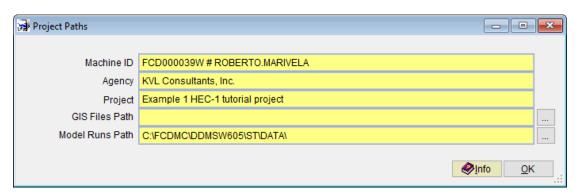

# 4.0 ESTABLISH RAINFALL DATA FOR PROJECT

On the Rainfall Ids form (*Hydrology* → *Rainfall Ids*), select Manual as the *Data Source* (GIS files are used for this tutorial). For Rainfall ID, enter "*Default*". In the Comment box, add appropriate data description of the rainfall data being used. Click "OK" to close the "Rainfall IDs" form.

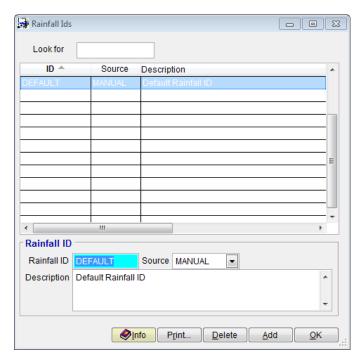

On the "NOAA 14 Rainfall ID" form (*Hydrology* → *Rainfall*), click the 'Rainfall ID' button to locate the project by identifying the appropriate cell from which to develop the Rainfall data. For this tutorial, cell 64 (*Map* 64) will be used. Before exiting the map, identify the sub cells where the project is located (let us use 1365).

Each map has a Township and Range address (T02NR04E for this example) to assist in locating the project. Street atlas maps (not included here) often show the Township and Range. Click the *Map Index* selector button and select 64. Then enter 1365 in the *From (No)* textbox. Do not enter any value on the *To (No)* textbox. Click the 'Save' and the 'Update' buttons to establish the project data for the rainfall.

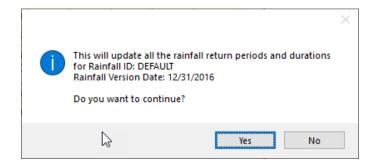

Click 'Yes' to continue. When the 'Update' is complete, click 'OK' to exit.

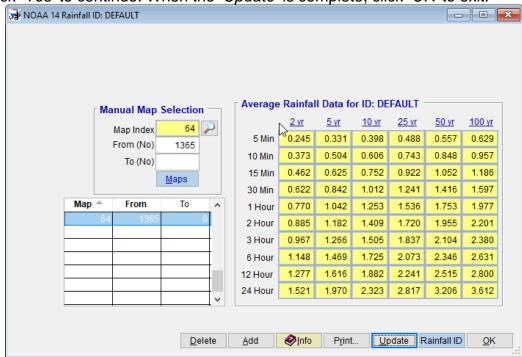

When the Rainfall data has been updated, observe the generated rainfall data for the six return intervals with varying rainfall time durations. Press 'OK' to close the "NOAA 14 Rainfall" form.

# 5.0 REVIEW SOIL DEFAULTS

Select **Hydrology Soil Defaults** to view or modify Agency Soil Defaults or add a 'Custom' data. For this tutorial, custom values are not required assuming that the existing Agency Soil Defaults are sufficient. Click on the 'OK' button to close the form.

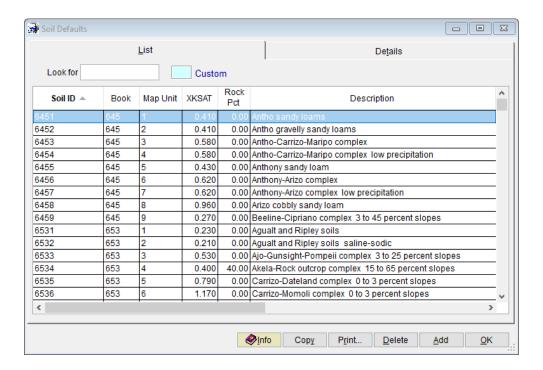

### **6.0** Review Land Use Defaults

Select **Hydrology** => **Land Use Defaults** to view or modify Agency land use defaults or add a 'Custom' data. For this tutorial, custom values are not required assuming that the existing Agency Land Use Defaults are sufficient. Click on the 'OK' button to close the form.

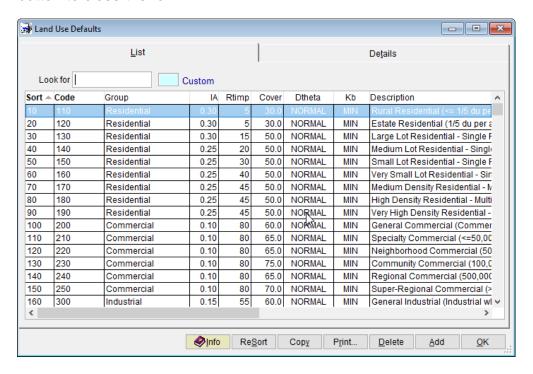

# 7.0 ESTABLISH MAJOR BASIN ID'S

Select **Hydrology Major Basins** to access the *Major Basins* data. The software automatically establishes at least one *Major Basin* (01) when creating a new project. Since there is only one major basin in this project, there is no need to change or modify the project data as provided. Once the sub basins are established, we will return here to update *Major Basin* 01. Click on the 'OK' button to close the form.

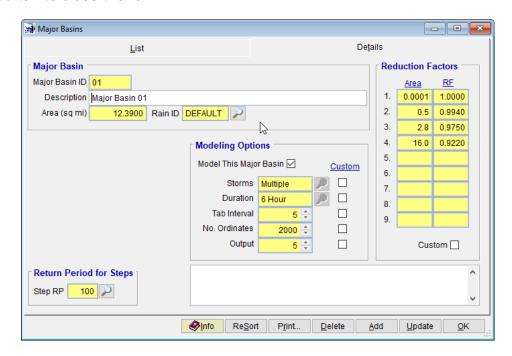

# 8.0 ESTABLISH PRELIMINARY SUB BASIN DATA

Select *Hydrology* **Sub Basins** to access the sub basin data. Click on 'Add' to add the first record. On the form, enter the following:

| Sub Basin | 010105                                                   |
|-----------|----------------------------------------------------------|
| Area      | 6.690 sq. miles                                          |
| Length    | 5.060 miles                                              |
| USGE      | 2760 ft (can enter Slope directly and not USGE and DSGE) |
| DSGE      | 2200 ft (can enter Slope directly and not USGE and DSGE) |
| Time-Area | URBAN                                                    |

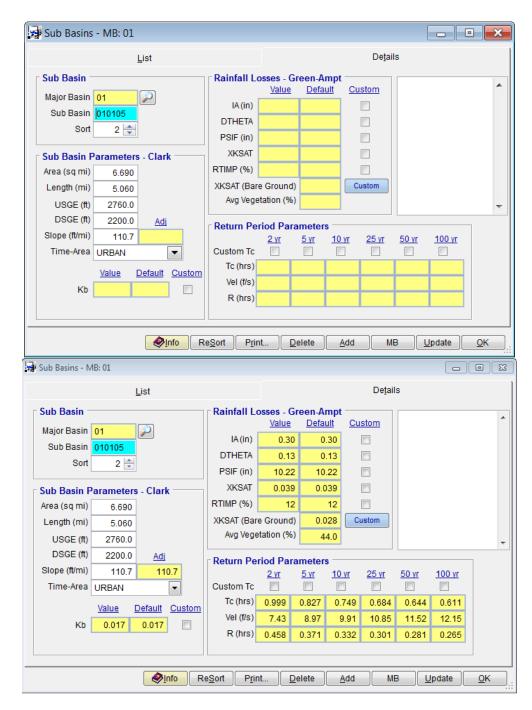

The data shown above is for *Sub Basin 010105*. Click 'Save' to save the data and then click 'Add' to add a second record.

# Enter the following:

| Sub Basin | 010110                                                   |
|-----------|----------------------------------------------------------|
| Area      | 5.700 sq. miles                                          |
| Length    | 3.75 miles                                               |
| USGE      | 2584 ft (can enter Slope directly and not USGE and DSGE) |
| DSGE      | 2195 ft (can enter Slope directly and not USGE and DSGE) |
| Time-Area | URBAN                                                    |

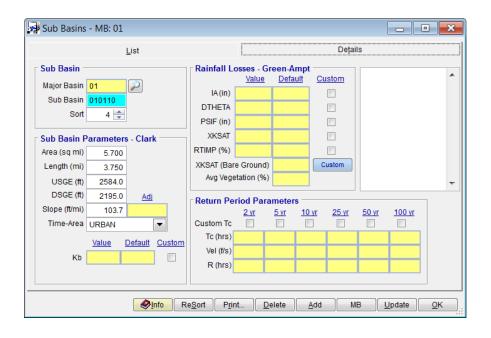

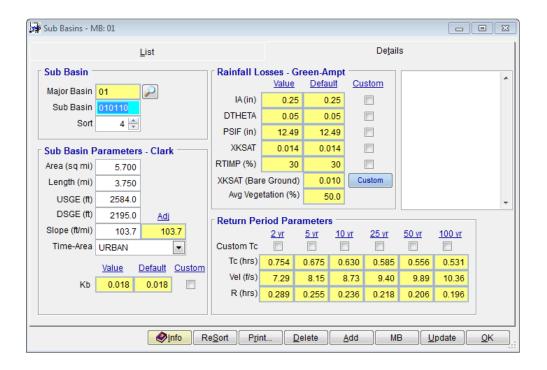

The data shown above is for *Sub Basin 010110*. Click *'Save'* to save the data and then click *'OK'* to close the form. Note: Do not click *'Update'* because Soil and Land use data have to be established.

# 9.0 ESTABLISH SOIL DATA

Select *Hydrology* **Soils** to access the Soils data. Click on 'Add' to add the first record. Enter the following:

| Sub Basin | 010105 (Click on adjacent icon to select) |
|-----------|-------------------------------------------|
| Soil ID   | 64512 (Click on adjacent icon to select)  |
| Area      | 1.73 sq. miles                            |

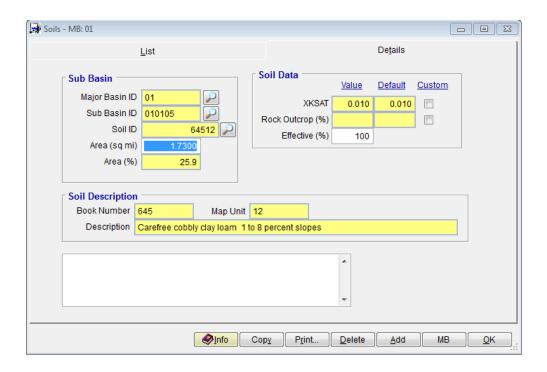

Pressing the 'Save' button will auto-populate the Soil Description, Soil Data and Area (%) values. Click 'Add' to add a second record. Enter the following:

| Sub Basin | 010105 (Click on adjacent icon to select) |
|-----------|-------------------------------------------|
| Soil ID   | 64522 (Click on adjacent icon to select)  |
| Area      | 4.96 sq. miles                            |

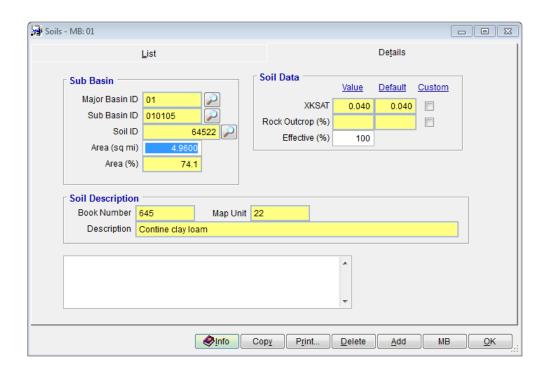

Click 'Save' to save the data and then click 'Add' to add a third record. Enter the following:

| Sub Basin | 010110 (Click on adjacent icon to select) |
|-----------|-------------------------------------------|
| Soil ID   | 64512 (Click on adjacent icon to select)  |
| Area      | 5.70 sq. miles                            |

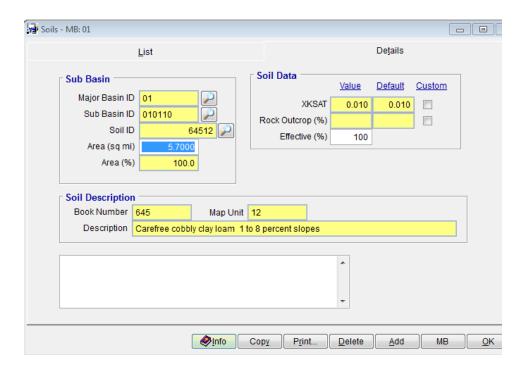

Click 'Save' to save the data.

After all Soils data has been entered and updated, click on the 'OK' button to close the form.

# 10.0 ESTABLISH LAND USE DATA

Select *Hydrology* **\rightarrow** *Land Use* to access the Land Use data. Click on 'Add' to add the first record. Enter the following:

| Sub Basin     | 010105 (Click on adjacent icon to select) |
|---------------|-------------------------------------------|
| Land Use Code | 110 (Click on adjacent icon to select)    |
| Area          | 2.00 sq. miles                            |

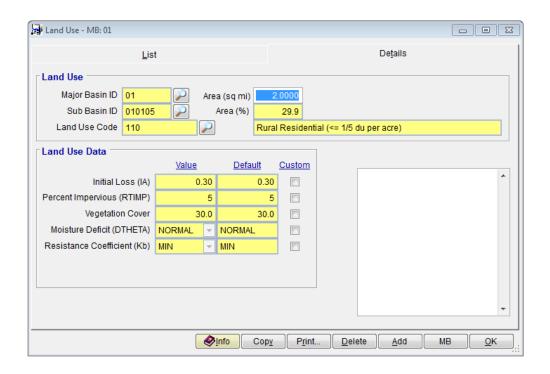

Click 'Save' to save the data.

Click 'Add' to add a second record. Enter the following:

| Sub Basin     | 010105 (Click on adjacent icon to select) |
|---------------|-------------------------------------------|
| Land Use Code | 130 (Click on adjacent icon to select)    |
| Area          | 4.69 sq. miles                            |

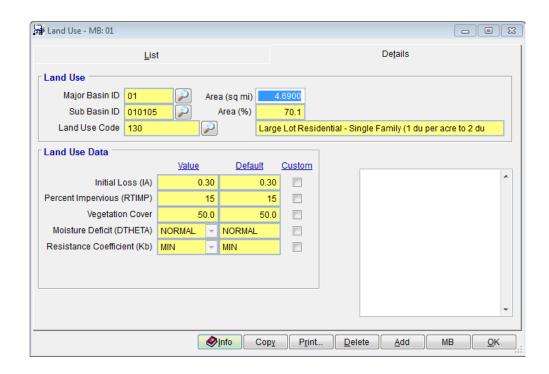

Click 'Save' to save the data.

Click 'Add' to add a second record. Enter the following:

| Sub Basin     | 010110 (Click on adjacent icon to select) |
|---------------|-------------------------------------------|
| Land Use Code | 140 (Click on adjacent icon to select)    |
| Area          | 5.700 sq. miles                           |

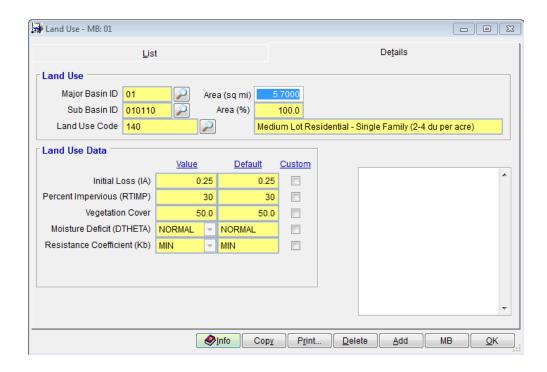

Click 'Save' to save the data. After all Land Use data has been entered and updated, click on the 'OK' button to close the form.

# 11.0 UPDATE SUB BASIN DATA

Select *Hydrology* **>** *Sub Basins*. Click on the *'Details'* tab to view all the data for a record. Click *'Update'* to update the data.

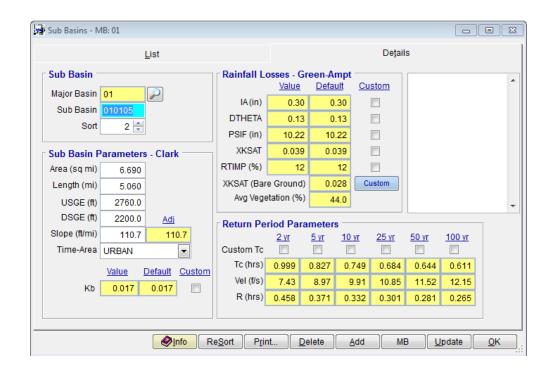

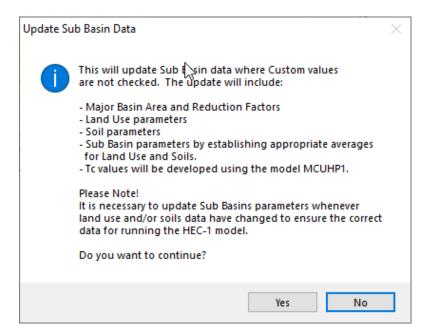

Click 'Yes' to confirm the update. Following the update, there may be a Warning message report. Address the issues and provide a comment if necessary. For this example, there is not a Warning message.

Click 'OK' to close the Sub Basins form.

#### 12.0 ESTABLISH PRELIMINARY ROUTING DATA

Select *Hydrology* → *HEC-1* → *Routing* to access the Routing data. Click on 'Add' to add the first record. Enter the data as shown on the following for Route ID '010105'.

After data has been entered click 'Save' and the 'Add' to add another record. Enter the following data in the new record for Route ID '010110'.

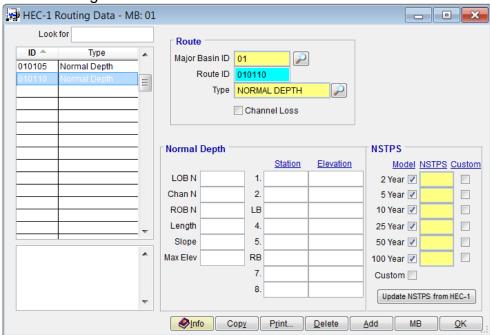

DO NOT PRESS "UPDATE NSTPS FROM HEC-1" AT THIS TIME BECAUSE THE HEC-1 MODEL HAS NOT YET BEEN ESTABLISHED!

Press 'Save' when finished entering the data for '010110'. Press 'OK' to close the HEC-1 ROUTING DATA form.

# 13.0 ESTABLISH DIVERSION DATA

Select *Hydrology* → *HEC-1* → *Diversions* to access the Diversion data. Click on 'Add' to add the first record. Enter the data as shown on the following for Diversion ID (KK Card) 010105.

Enter the Retrieval ID (KK Card) and the DT Card ID as RT0105 and DT0105, respectively. These values can be left blank and DDMSW will use the Diversion ID (KK card) for these values.

Enter 35 in the % Diversion, click 'Save' and click "Build". DDMSW will fill in the diversion data based on a 35% diversion of flow.

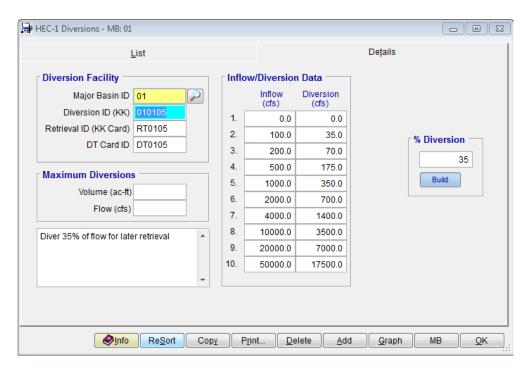

# 14.0 ESTABLISH STORAGE DATA

Select *Hydrology* → *HEC-1* → *Storage* to access the Storage data. Click on 'Add' to add the first record. Enter the data as shown on the following for Storage ID 'ST0115'. The Peak Storage and Stage will be automatically entered from the model runs.

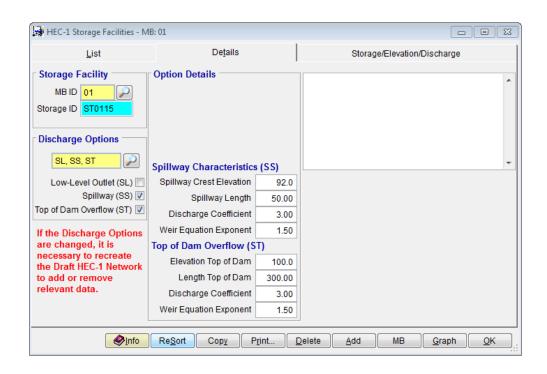

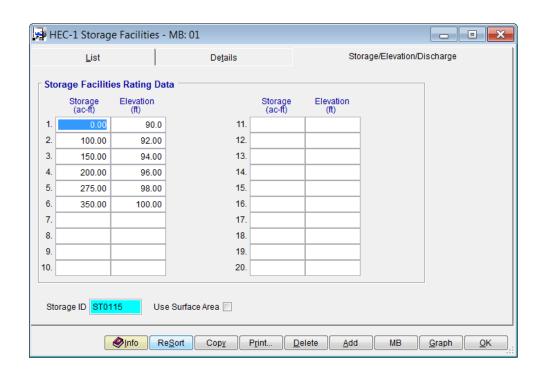

# 15.0 ESTABLISH HYDROGRAPH DATA (QI CARD)

This example is going to use a hydrograph. Initially it is necessary to establish the Hydrograph IDs. Select *Hydrology* → *HEC-1* → *Hydrograph IDs* to access

the Hydrograph IDs data. Click on 'Add' to add the first record. Enter the Hydrograph ID, the drainage area and the time interval for the hydrograph data (NMIN).

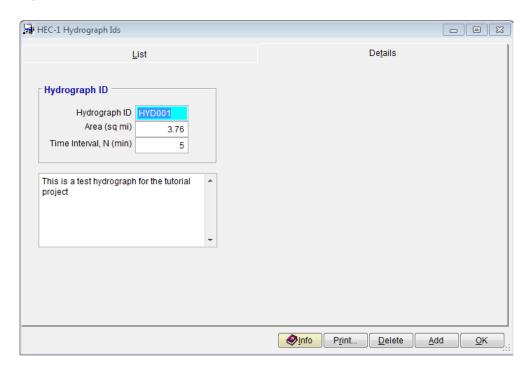

Now select *Hydrology* → *HEC-1* → *Hydrograph Data* to access the Hydrograph data. It is necessary to enter hydrograph data for each return period to be modeled. Although the data can be entered by hand, it is easier to import this data. Click "*Select Hydrograph*" to establish the ID and 2 year return period for the data.

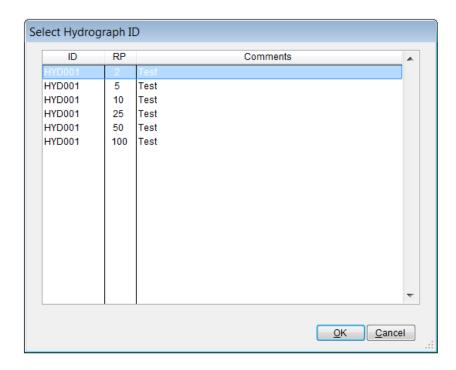

Now click '*Import*' and select the type of file (DAT, DBF, XLS, TXT or CSV). The hydrographs for this example are located in the Modlruns\KvlExample1 directory. Select Hyd001-2.dat and click "*OK*" and follow the screen instructions. Repeat this process for the 5, 10, 25, 50 and 100 year hydrographs.

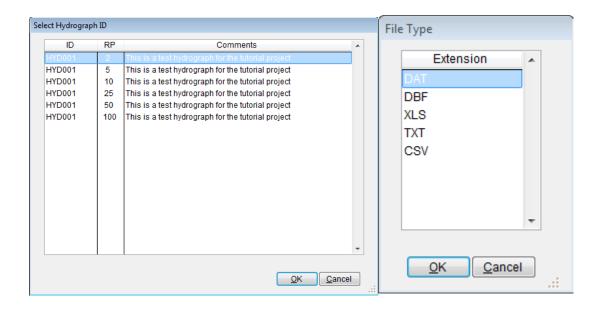

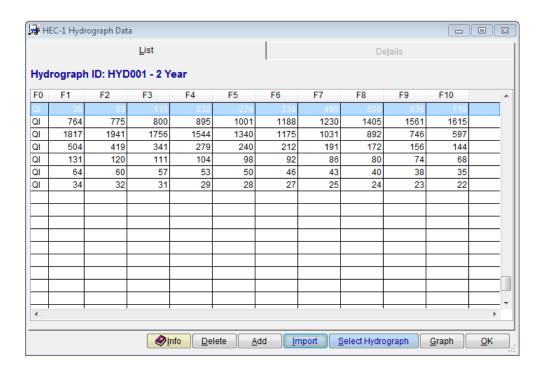

# 16.0 CREATE DRAFT HEC-1 MODEL

Select *Hydrology* → *HEC-1* → *Network* to access the model Network data.

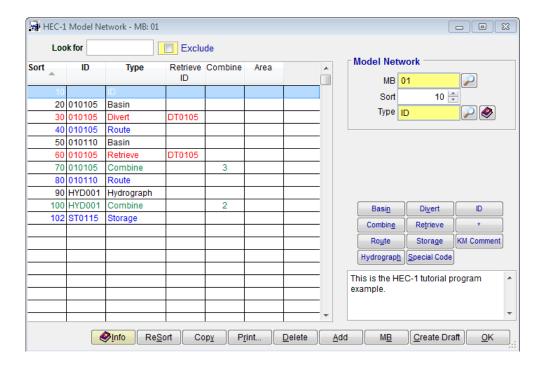

Click on 'Add' to add the first record and select ID from the Select Type List and enter the following: Comment: This is the HEC-1 tutorial program example.

Click 'Save' and then Click 'Basin' and select 010105 from the list and assign 20 sort number to it. Click 'Save' and then Click 'Divert' and select 010105 from the list. Assign 30 sort number to it.

Click 'Save' and then Click 'Route' and select 010105 from the list. Select Normal Depth as the Route Type. Click 'Save' and then Click 'Basin' and select 010110 from the list.

Click 'Save' and then Click 'Retrieve' and select 010105 from the list. Click 'Save' and then Click 'Combine. Modify the Combine No to 3. Click 'Save' and then Click 'Route' and select 010110 from the list.

Click 'Save' and then Click 'Hydrograph' and select HYD001 from the list.

Click 'Save' and then Click 'Combine. Combine No defaults to 2 and this is OK. Click 'Save' and then Click 'Storage' and select ST0105 from the list.

After all data has been entered click 'Create Draft' and the following file is created.

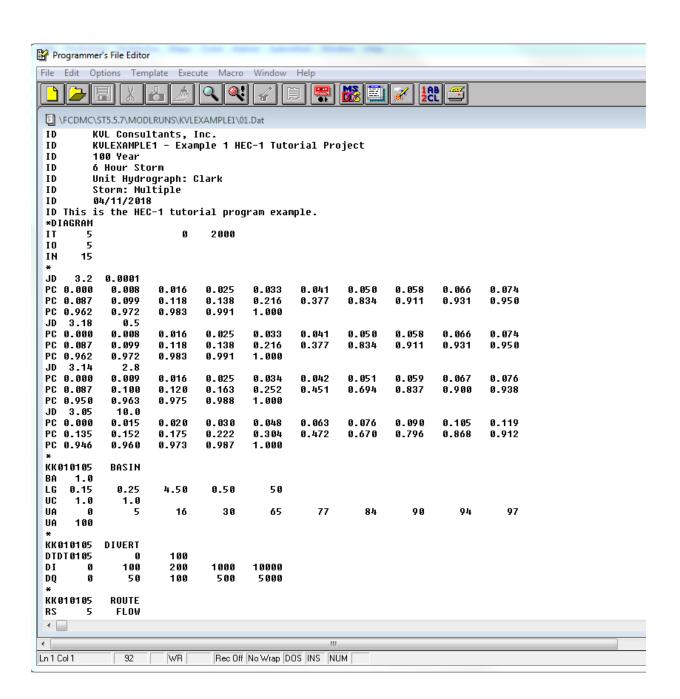

| _                |              | UNS\EXAMP    |              |              | at           |              |              |              |             | <u>Β</u> Σ |
|------------------|--------------|--------------|--------------|--------------|--------------|--------------|--------------|--------------|-------------|------------|
| Q O              | 50           | 100          | 500          | 5000         |              |              |              |              |             |            |
| K 01 01 05       | ROUTE        |              |              |              |              |              |              |              |             |            |
| S 5              | FLOW         |              |              |              |              |              |              |              |             |            |
| C 0.016          | 0.016        | 0.016        | 1000         | 0.015        |              |              |              |              |             |            |
| X 10             | 25           | 50           | 52           | 82           | 84           | 100          | 110          |              |             |            |
| Y 15.0           | 15.0         | 15.0         | 0.0          | 0.0          | 15.0         | 15.0         | 15.0         |              |             |            |
| K010110          | BASIN        |              |              |              |              |              |              |              |             |            |
| A 1.0            |              |              |              |              |              |              |              |              |             |            |
| G 0.15           | 0.25         | 4.50         | 0.50         | 50           |              |              |              |              |             |            |
| C 1.0            | 1.0          |              |              |              |              |              |              |              |             |            |
| A 0              | 5            | 16           | 30           | 65           | 77           | 84           | 90           | 94           | 97          |            |
| A 100            |              |              |              |              |              |              |              |              |             |            |
|                  |              |              |              |              |              |              |              |              |             |            |
| K 01 01 05 R     | ETRIEVE      |              |              |              |              |              |              |              |             |            |
| RDT 01 05        |              |              |              |              |              |              |              |              |             |            |
|                  |              |              |              |              |              |              |              |              |             |            |
| K 01 01 05       | COMBINE      |              |              |              |              |              |              |              |             |            |
| C 3              |              |              |              |              |              |              |              |              |             |            |
|                  |              |              |              |              |              |              |              |              |             |            |
| K010110          | ROUTE        |              |              |              |              |              |              |              |             |            |
| S 5              | FLOW         |              |              |              |              |              |              |              |             |            |
| C 0.016          | 0.016        | 0.016        | 1000         | 0.015        |              |              |              |              |             |            |
| X 10             | 25           | 50           | 52           | 82           | 84           | 100          | 110          |              |             |            |
| Y 15.0           | 15.0         | 15.0         | 0.0          | 0.0          | 15.0         | 15.0         | 15.0         |              |             |            |
|                  |              |              |              |              |              |              |              |              |             |            |
| KHYD001          | HYDRO        |              |              |              |              |              |              |              |             |            |
| N 5              |              |              |              |              |              |              |              |              |             |            |
| A 3.76           |              | 414          | 005          | 007          | 1.70         | 400          | 01.0         | 000          | 4000        |            |
| I 51             | 82           | 161          | 325          | 386          | 473          | 693          | 840          | 890          | 1002        |            |
| I 1069<br>I 2543 | 1085<br>2718 | 1120<br>2458 | 1252<br>2162 | 1401<br>1876 | 1663<br>1645 | 1721<br>1443 | 1967<br>1249 | 2185<br>1044 | 2261<br>836 |            |
| I 2543<br>I 705  | 27 18<br>587 | 2458<br>477  | 391          | 336          | 297          | 267          | 249          | 219          | 201         |            |
| I 184            | 168          | 156          | 146          | 137          | 129          | 120          | 240<br>111   | 103          | 201<br>96   |            |
| I 184            | 84           | 79           | 74           | 70           | 65           | 61           | 56           | 53           | 49          |            |
| I 47             | 44           | 43           | 41           | 39           | 37           | 35           | 34           | 32           | 30          |            |
| 1 47             | 44           | 40           | 41           | 37           | 37           | 35           | 34           | 32           | 30          |            |
| N 15             |              |              |              |              |              |              |              |              |             |            |
| " 12             |              |              |              |              |              |              |              |              |             |            |
| KHYD 001         | COMBINE      |              |              |              |              |              |              |              |             |            |
| C 2              | CONDINE      |              |              |              |              |              |              |              |             |            |
| 0 2              |              |              |              |              |              |              |              |              |             |            |
| KST 0115         | STORAGE      |              |              |              |              |              |              |              |             |            |
| 0                |              |              |              |              |              |              |              |              |             |            |
| s 1              | STOR         |              |              |              |              |              |              |              |             |            |
| Ŭ 0.0            | 10.0         | 100          | 1000         | 10000        |              |              |              |              |             |            |
|                  |              |              |              |              |              |              |              |              |             |            |

# 17.0 RUN DRAFT HEC-1 MODEL

Select *Hydrology* → *HEC-1* → *Model* to access the HEC-1model.

Check the '10 Year' Return Period and the 'Delete Prior Results' option. Uncheck all other return periods and options.

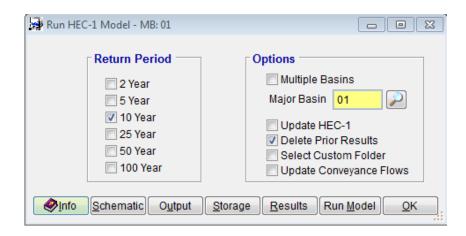

Click 'Save'. Click 'Run Model' to run the Draft HEC-1 Model. If the model runs correctly, it means the HEC-1 Network is fine. If there are no errors, run the model for the 100-year Return Period. Check the Update HEC-1 checkbox. Press Save to save the selections made and then click Run Model button.

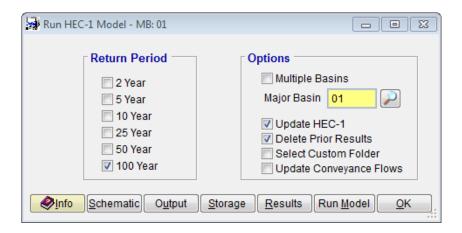

This previous model run has performed an update on the HEC-1 model based on the model framework that was built. The update has integrated real project data into the model. To close the **Run HEC-1 Model** form, press **OK**.

#### 18.0 Update Routing Step Values

Select *Hydrology* → *HEC-1* → *Routing* to access the Routing data. Click on the 'Update from HEC-1' button to update the Steps. A note will pop up saying that the HEC-1 model will run three times and the 'Steps' field for all routing channels will be updated if the custom checkbox is not filled in. Select 'Yes'. The following will be the results for **Route ID** 010105. Press 'OK' to close the **HEC-1 ROUTING DATA** form.

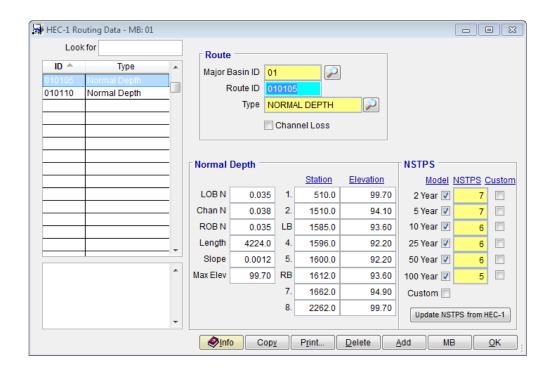

#### 19.0 Run Final HEC-1 Model for All Return Periods

Select *Hydrology* → *HEC-1* → *Model* to access the HEC-1model. Check all Return Periods, and the *Update HEC-1* and *Delete Prior Results* checkbox options.

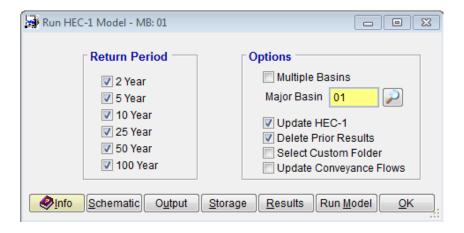

Click 'Run Model' to run the updated HEC-1 model for all return periods. If the model runs correctly, it means the HEC-1 network and data are fine. The results can be viewed by clicking 'Results'. A full output file can be viewed with the 'Output' button, selecting the specific output file to view and pressing 'OK'. The 100-Year schematic can be viewed by pressing the 'Schematic' button.

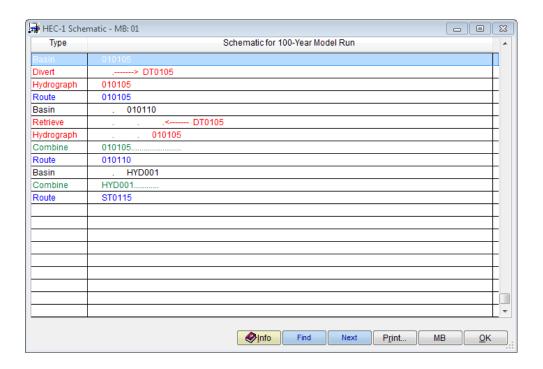

# **20.0 VIEW FLOW SUMMARY**

Select *Hydrology* → *HEC-1* → *Flow Summary* to access the HEC-1 model results. Click '*More Results*' to view other summary items.

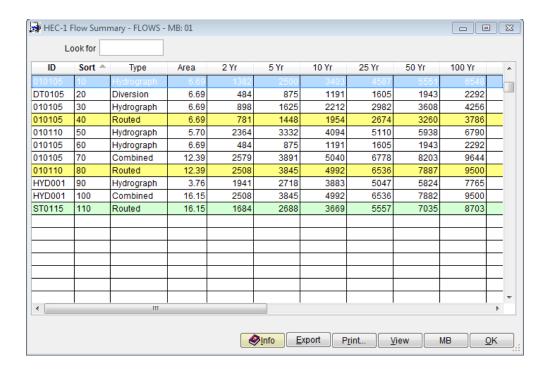

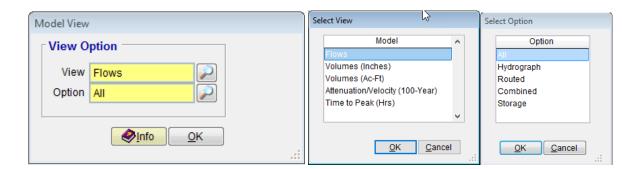

### 21.0 GRAPH HEC-1 RESULTS

Select *Hydrology* **→** *HEC-1* **→** *Graph Envelope Curves* to access the Graphing module. Enter the appropriate data for your location and click the *'Graph'* button as follows:

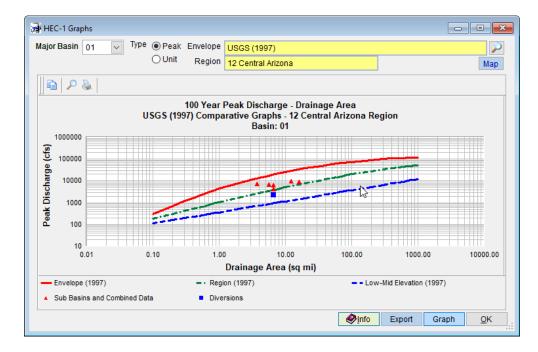

#### 22.0 BACKUP PROJECT

Select *File* **Project Management** to access the Project Management module. Select 'Backup Project' as the Action and 'KVLEXAMPLE1A' as the project (use the adjacent icon to select). Click the 'Backup' button to backup the project and select the directory where your backup file should go. Finally, click 'Yes' after a directory has been chosen.

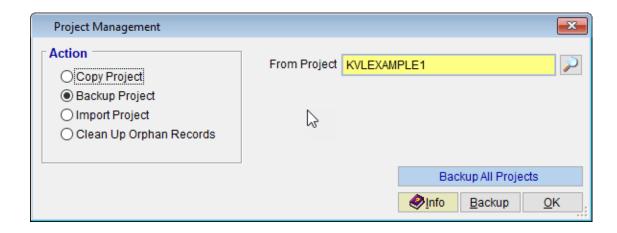